## HOW TO… ONLINE ENROLMENT @European-University Viadrina

You should have received an e-mail from the university with your **log-in data**:

**Login:** *euvXXXXXX*

**Password:** *XXXXXXXX*

The online enrollment is done on **ViaCampus** [\(https://viacampus.europa-uni.de\)](https://viacampus.europa-uni.de/).

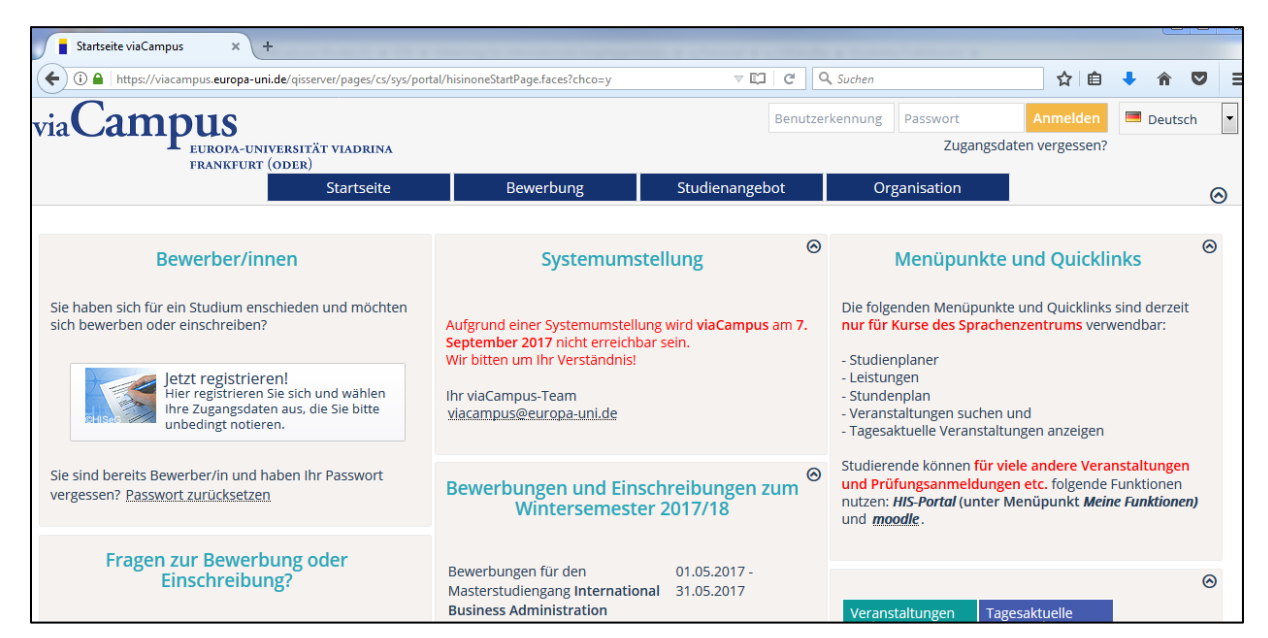

You can **switch the language** of ViaCampus to English in the upper right corner.

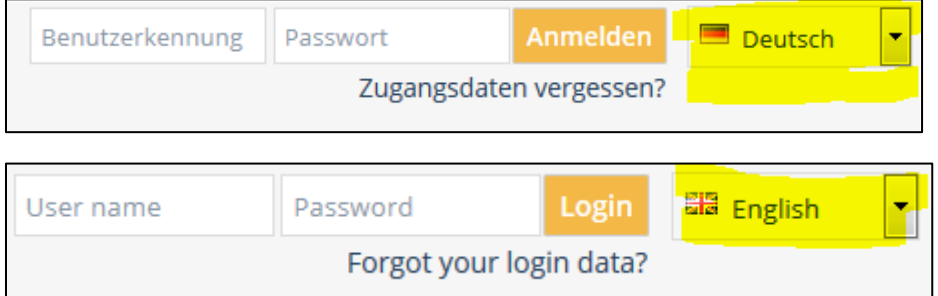

Now **login with the Login-data** you received via e-mail from the university.

After having entered the system you need to **set your own password.**

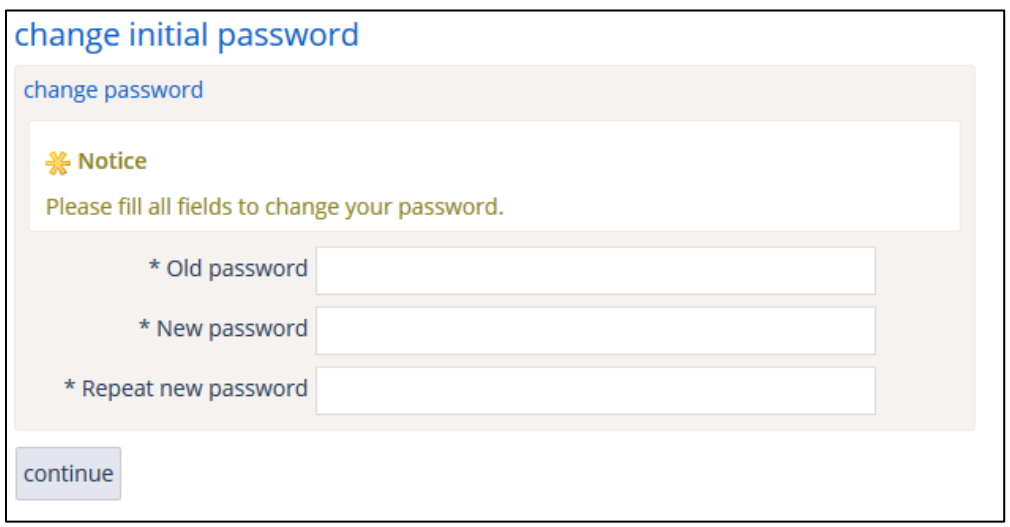

After you have changed your password you will be returned to the start screen. Click **"View my application"** to proceed with the Online Enrollment (It should appear in the upper left corner of your screen).

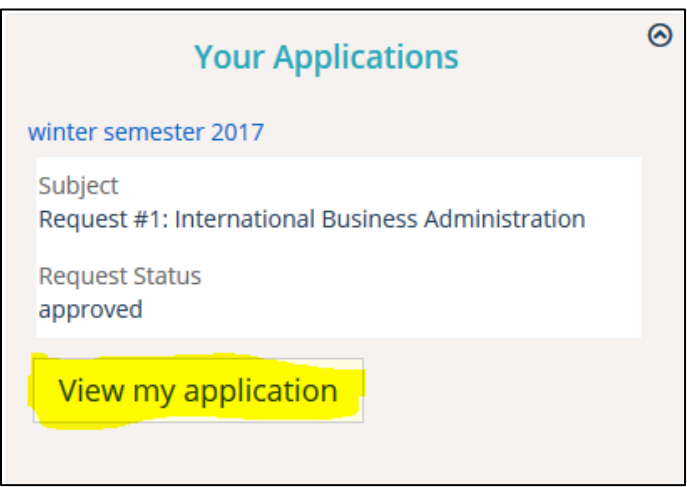

Alternatively, you can also reach the Application by selecting the tap **"Studies offered"** and then **"Online application".** 

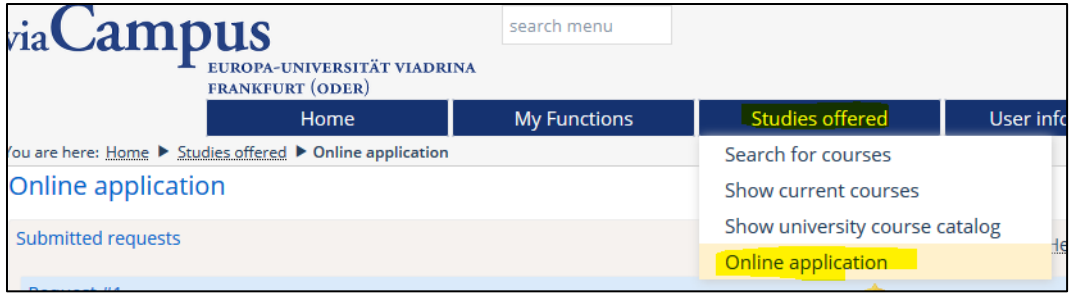

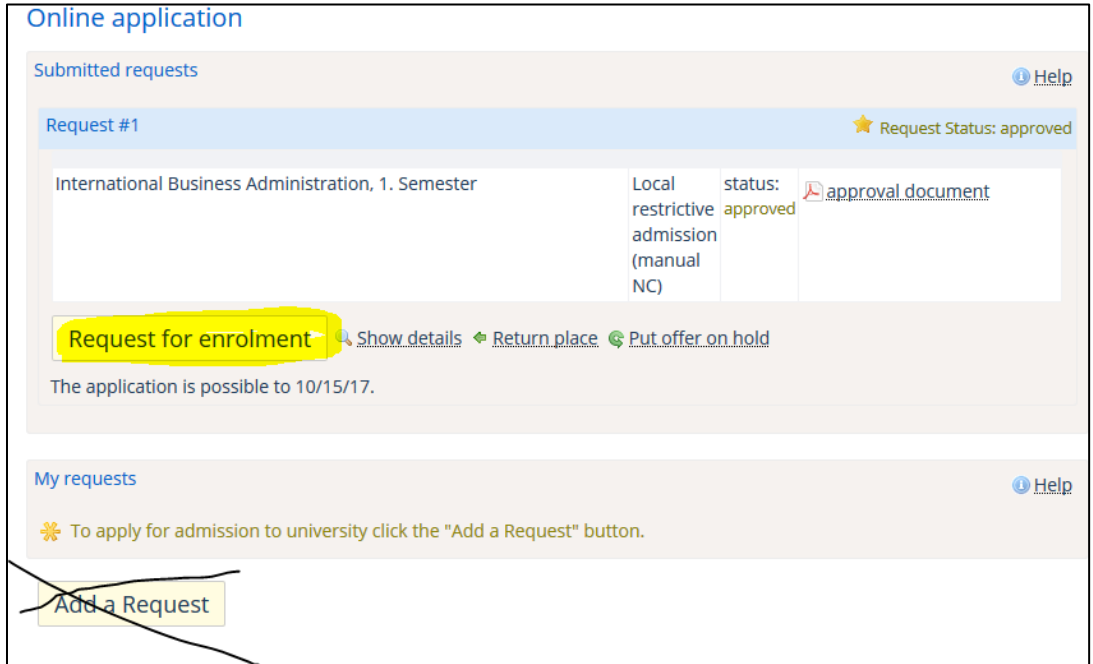

Now click on **"Request for enrolment". DO NOT "Add a Request"!**

## Now this screen should appear:

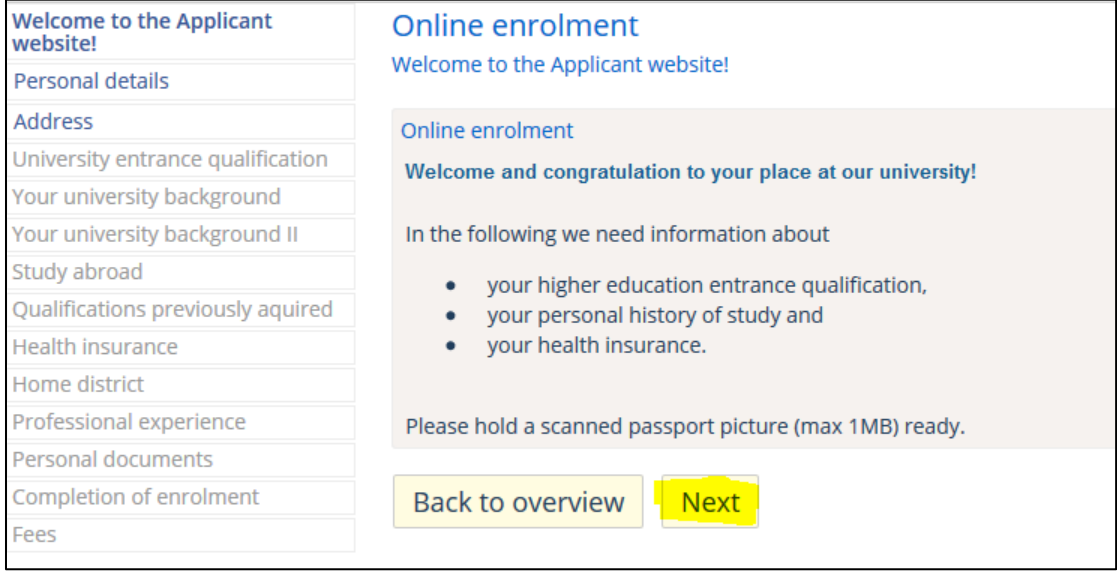

Now click **"Next".** 

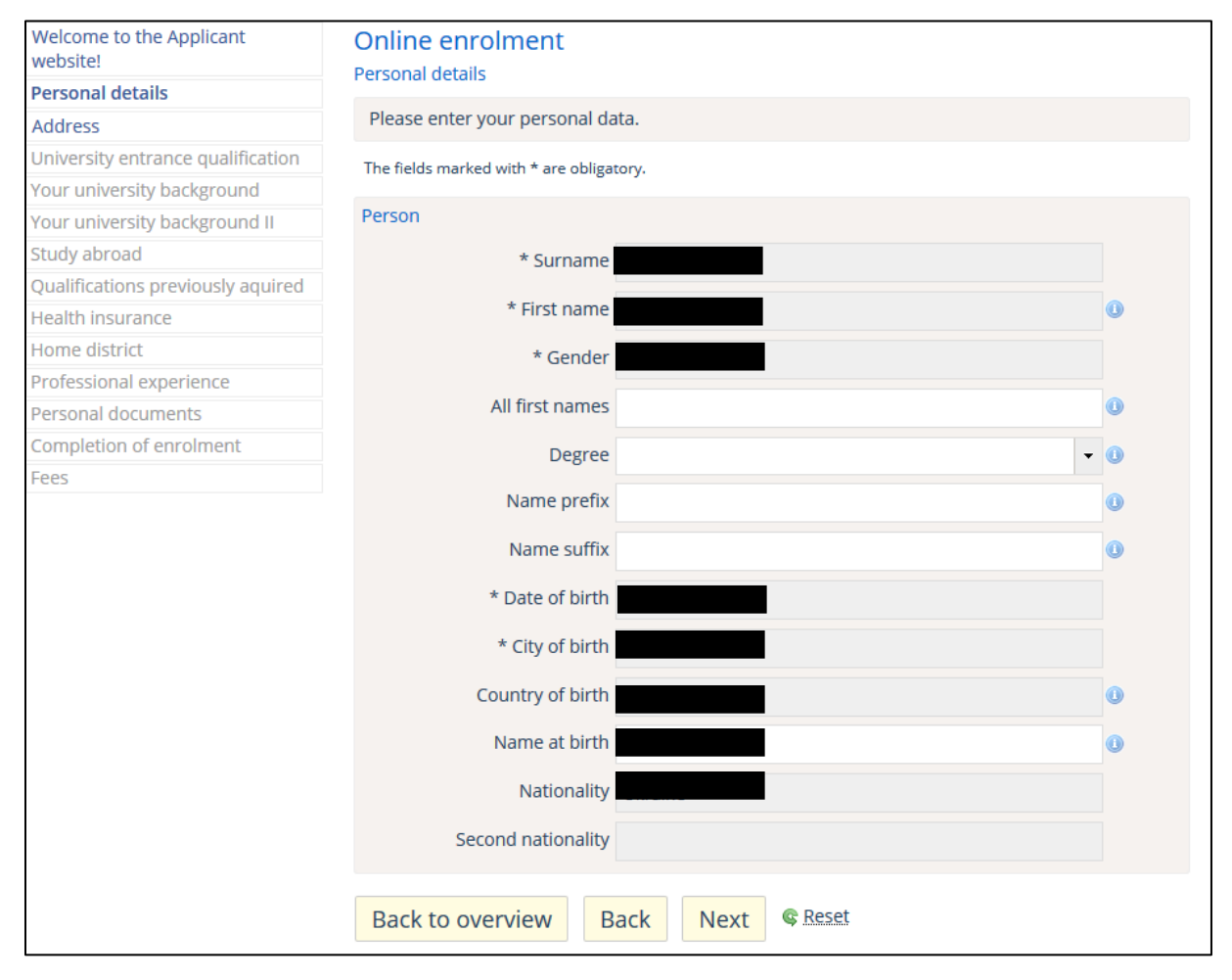

On the next screen you can check your **personal details.**

The next tab is about your **"Address"**. The address already stated there is your **"home address"**. If you already know your address in Frankfurt, you can already add that one as your "**semester address"** by clicking on **"New Address".**

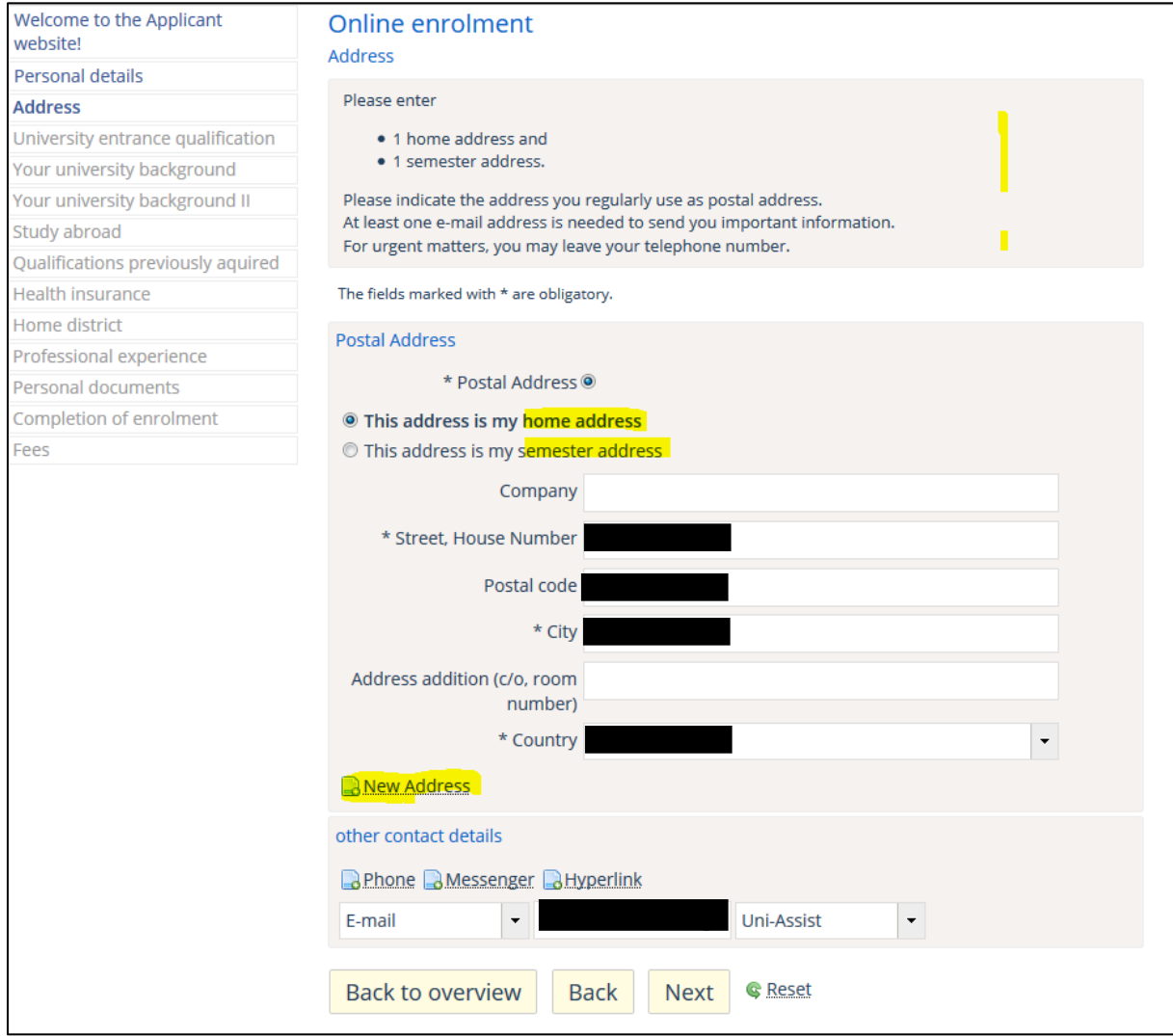

Now the information about your **"University entrance qualification"** appears. You can **skip that** part.

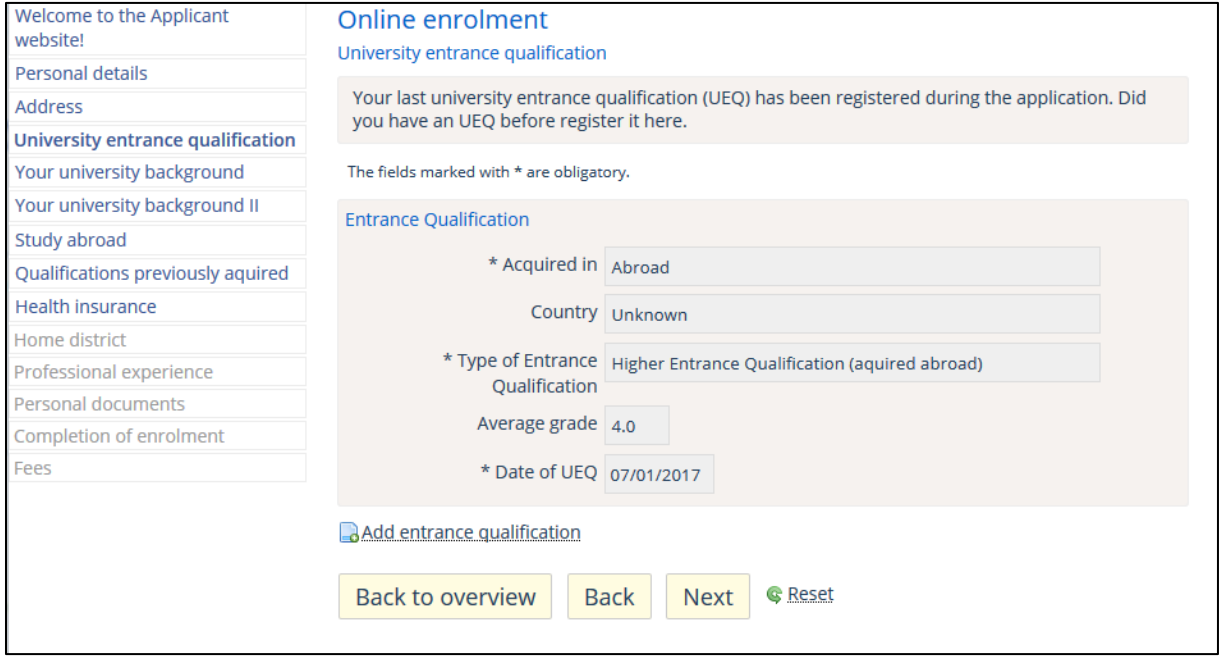

Click **"Next".** Now you will be on the tab **"Your university background".** Please **skip this one** as well.

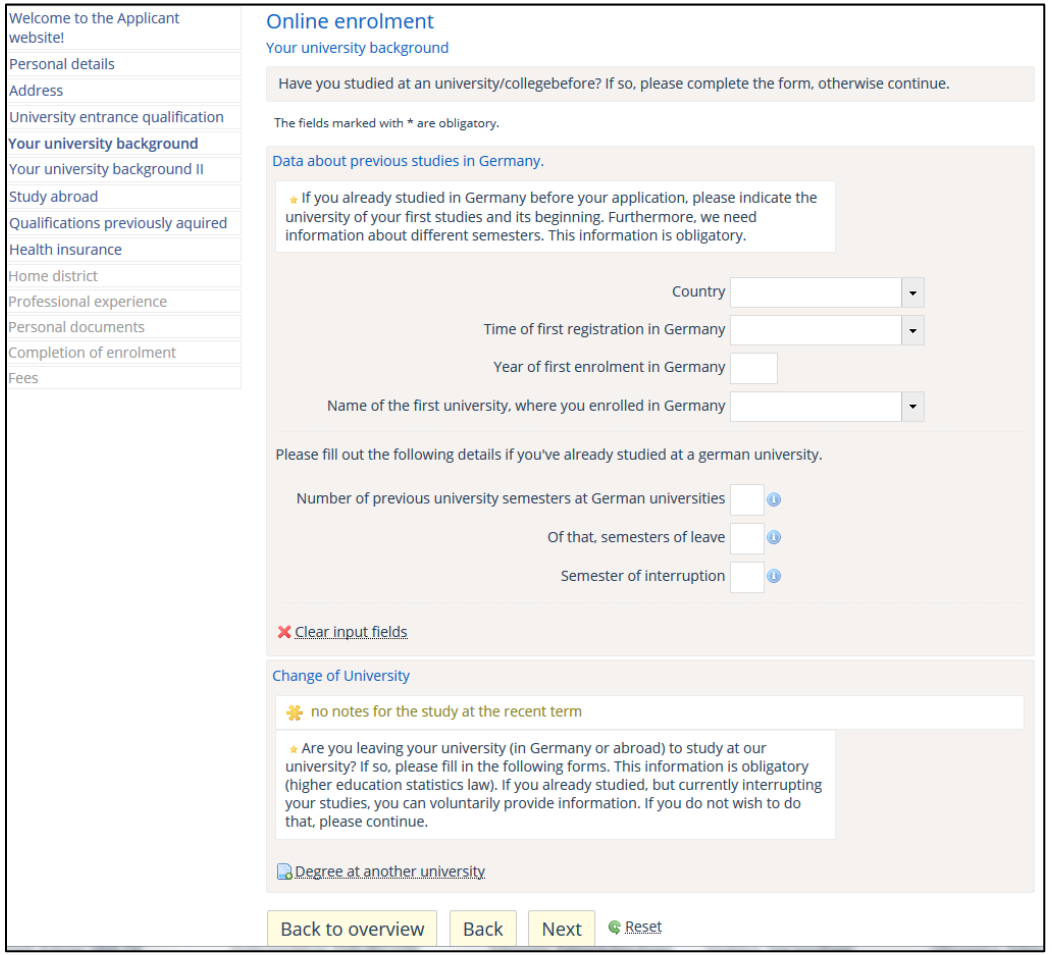

You can also **skip** the tab **"Your university background II".**

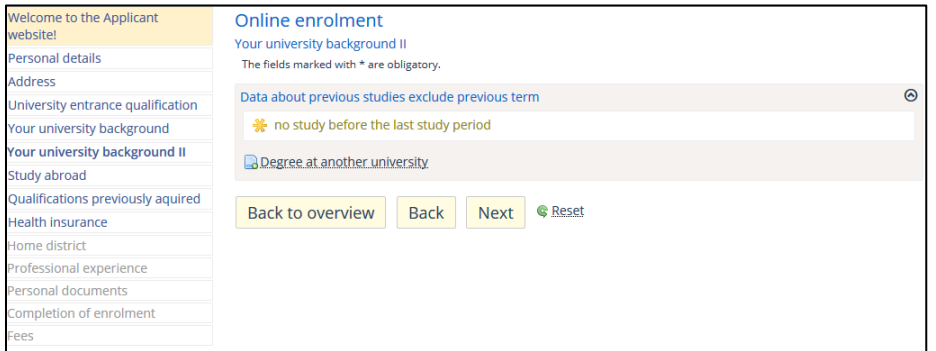

Click **"Next".** You can skip the tab **"Study abroad"** as well.

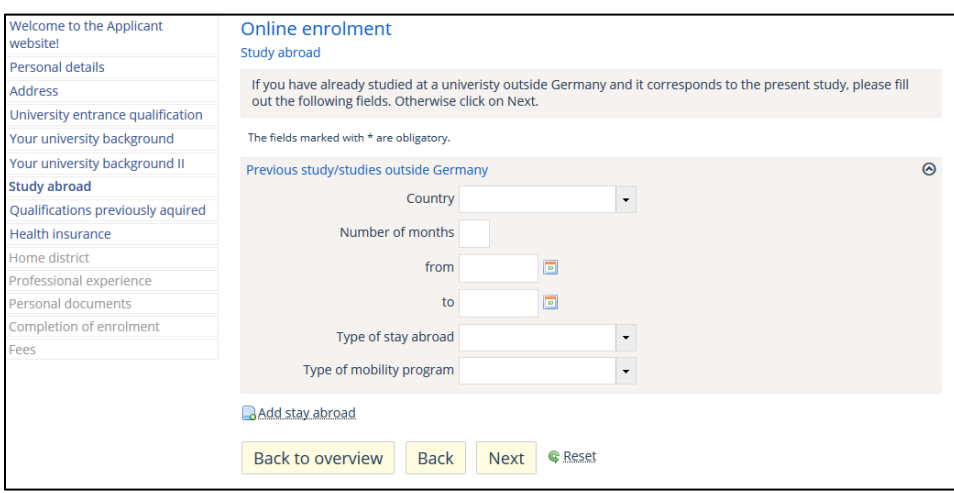

Click **"Next".** You can also skip the tab **"Qualifications previously acquired".**

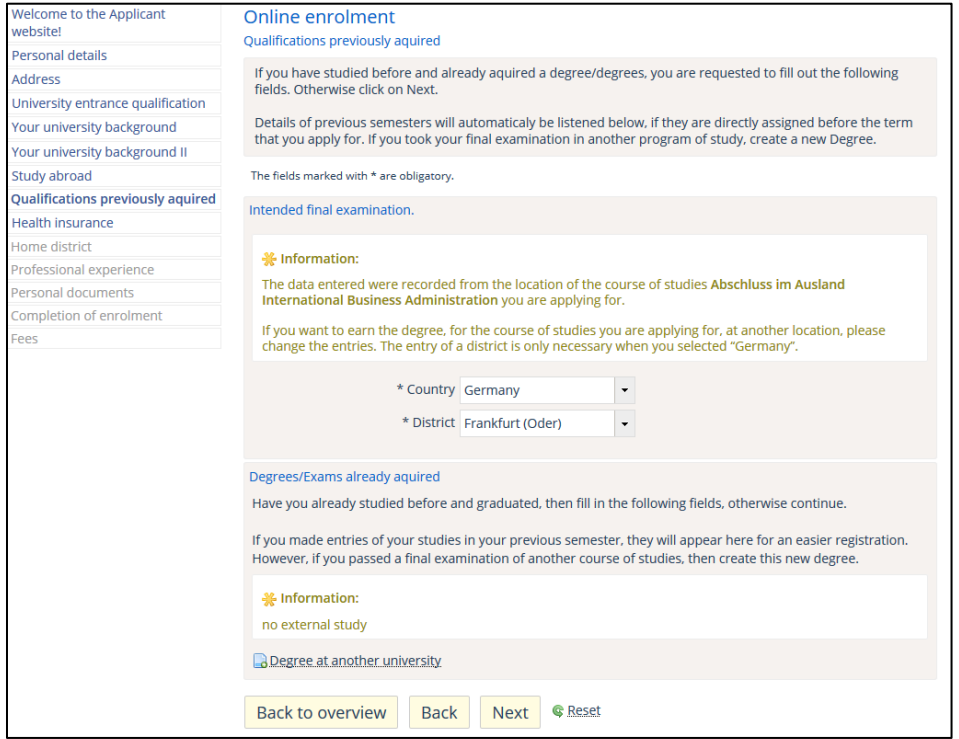

Now the tab about **"Health insurance"** should appear.

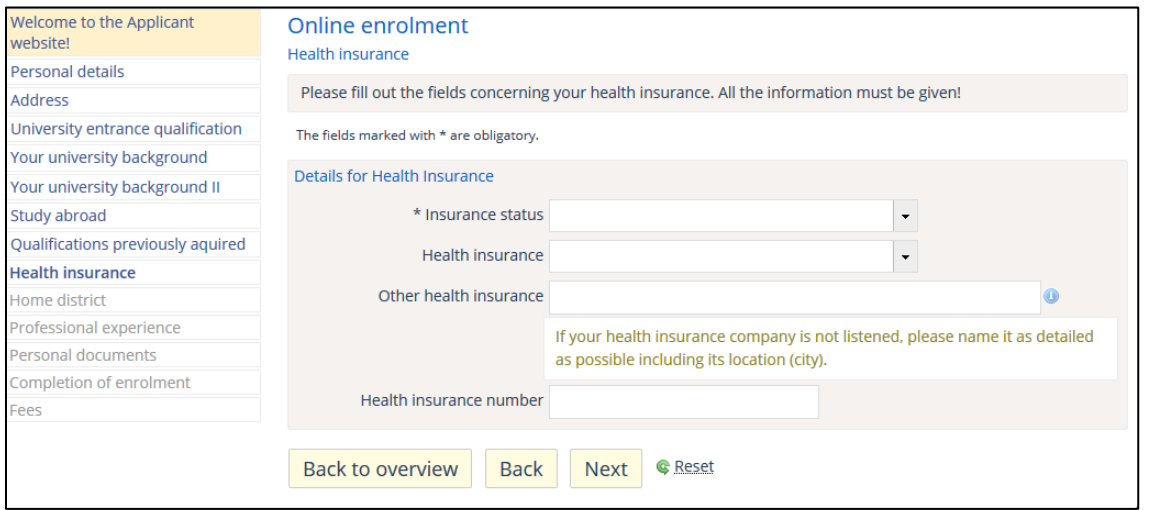

This one you need to fill now. **There are three different scenarios:**

- **1)** You are a **European citizen** and own a **valid European health insurance** and **EHIC (European Health Insurance Card).**
- 2) You are an Exchange Student from **Turkey** and have the **AT11.**
- **3)** You do not own an EHIC card or the AT11 and **need to insure yourself with a German insurance company. (Usually all non-Erasmus students)**

For the **scenarios 1) and 2)** you should fill out the tab **"Health insurance"** as follows: Choose **"exempted"** as **"Insurance status"** and type in **"European health insurance card"** for the field **"Other health insurance"** and **"health insurance number".** 

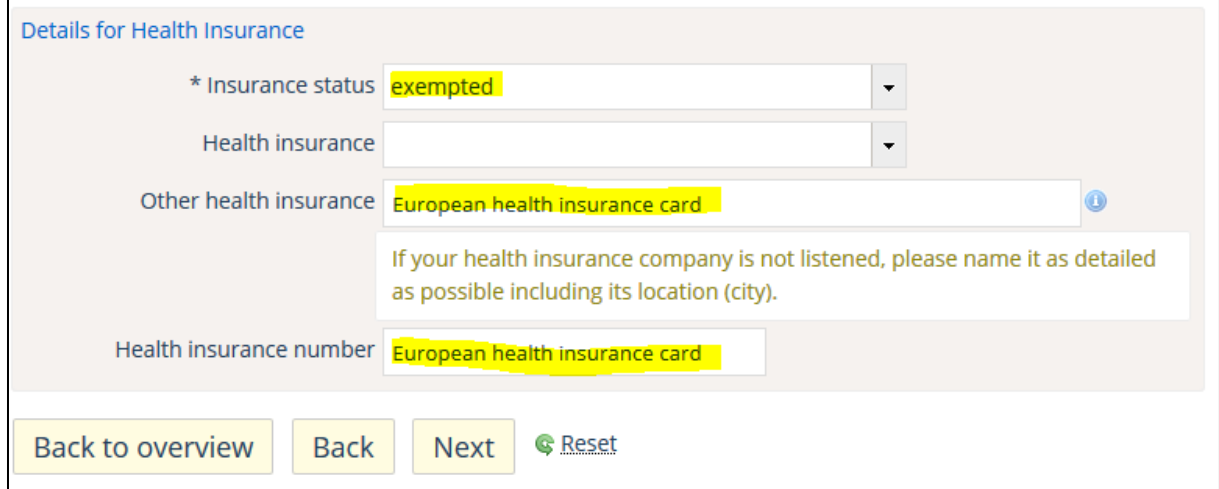

For the **scenario 3)** there are two options. In case you have already arrived in Germany and have insured yourself with a German health insurance you should do as follows: Choose **"liable to health insurance" as "Insurance status".** Then you also need to choose your health insurance. Most exchange students are either insured by the **AOK or TK** (both can be found in front of the Service Point in Audimax). So for "Health insurance" please choose either **"01000126 AOK Nordost in Brandenbur" or "15027365 Techniker Krankenkasse"** (see pictures below). Please also add your **"Health insurance number"** if you have already received it.

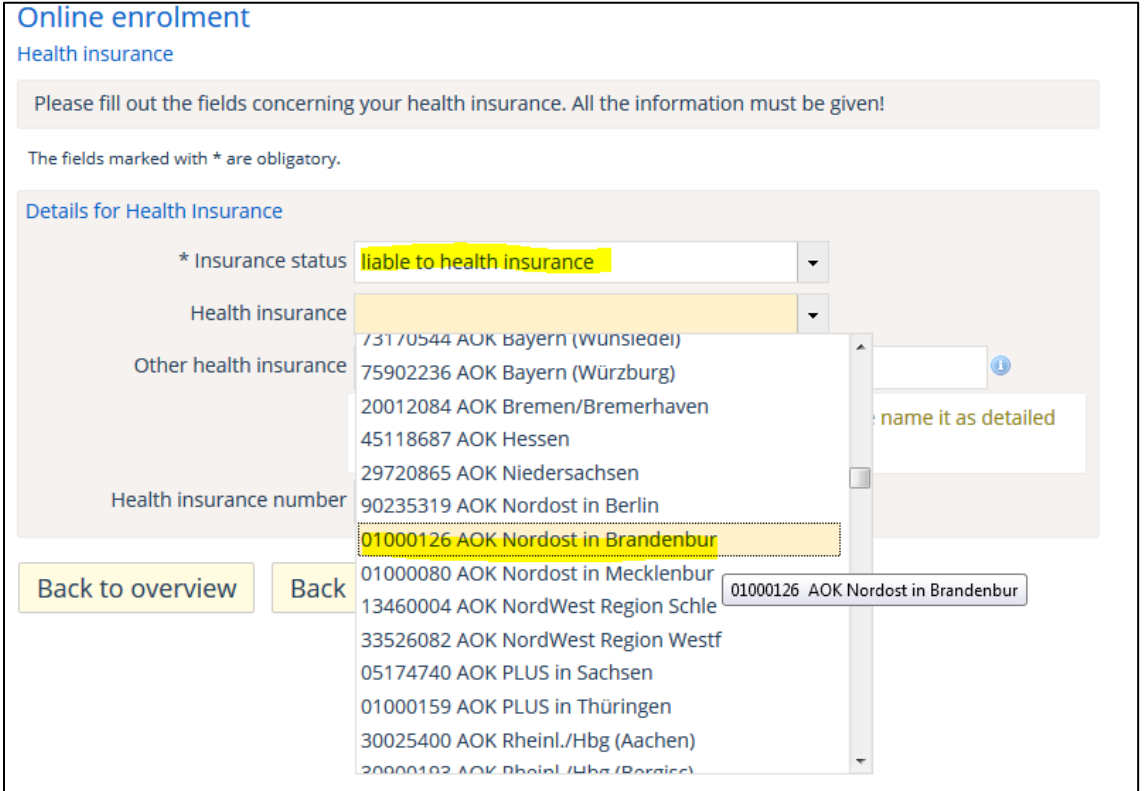

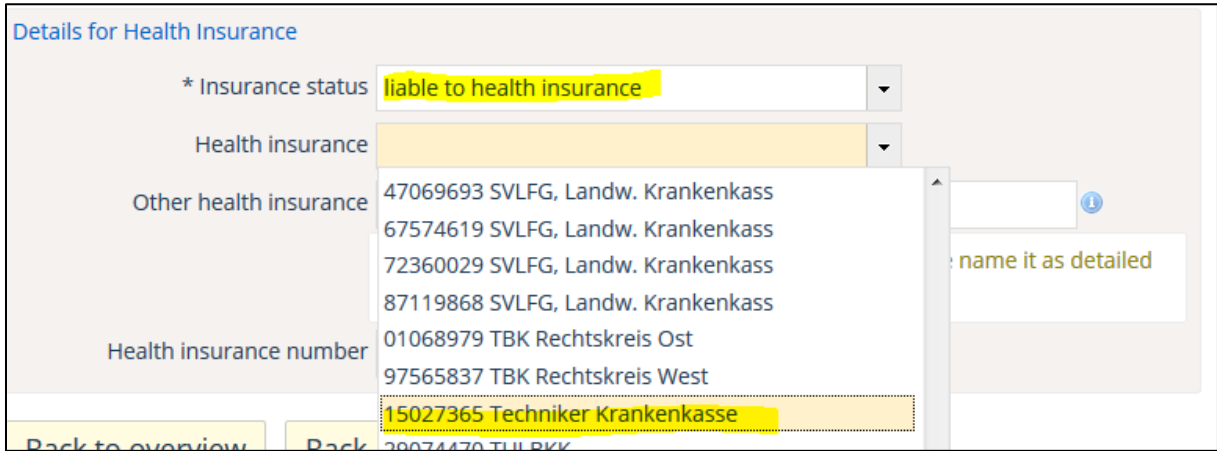

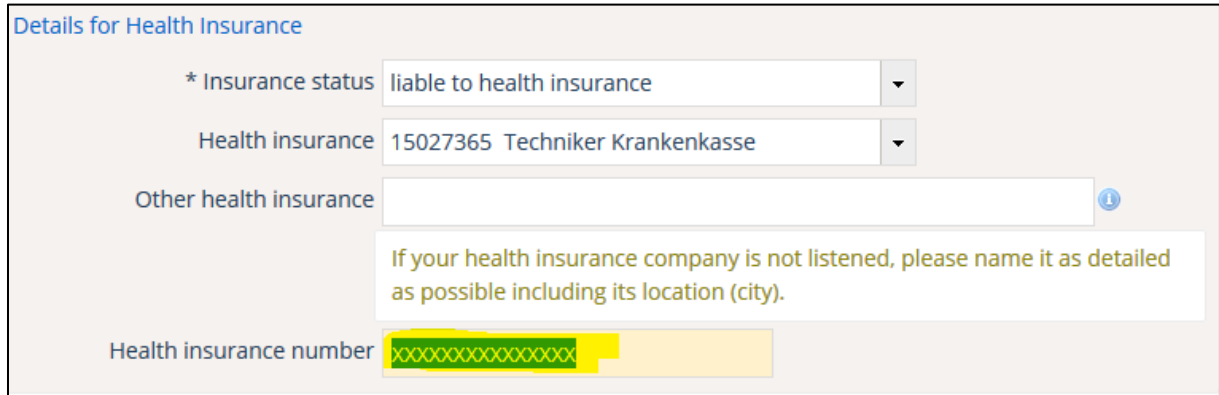

**In case you have not arrived to Frankfurt and you do not have insurance yet:** Please choose **"liable to health insurance" as "Insurance status"** and add the other details after your arrival and after you managed to get a health insurance here. You should fill out the tab as follows:

How to… Online Enrolment for Exchange Students @European-University Viadrina Winter Term 2017/18

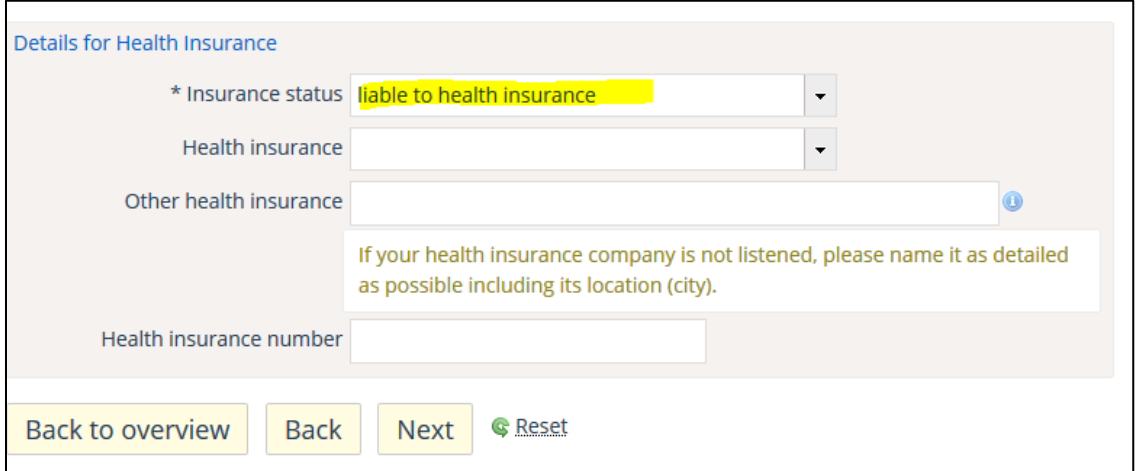

After you click **"Next"** you should end up at the tab **"Home district".** Please add your **country of origin** if it not already shown there.

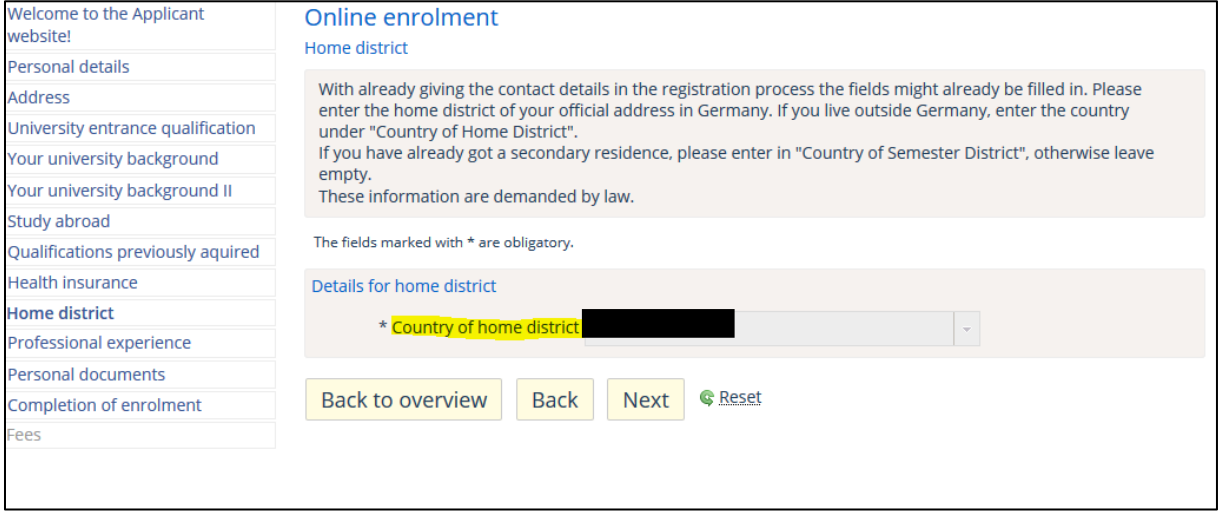

Click **"Next".** You can skip the part **"Professional experience".** The answers **"no"** should be preselected – if not, please choose "no" for both.

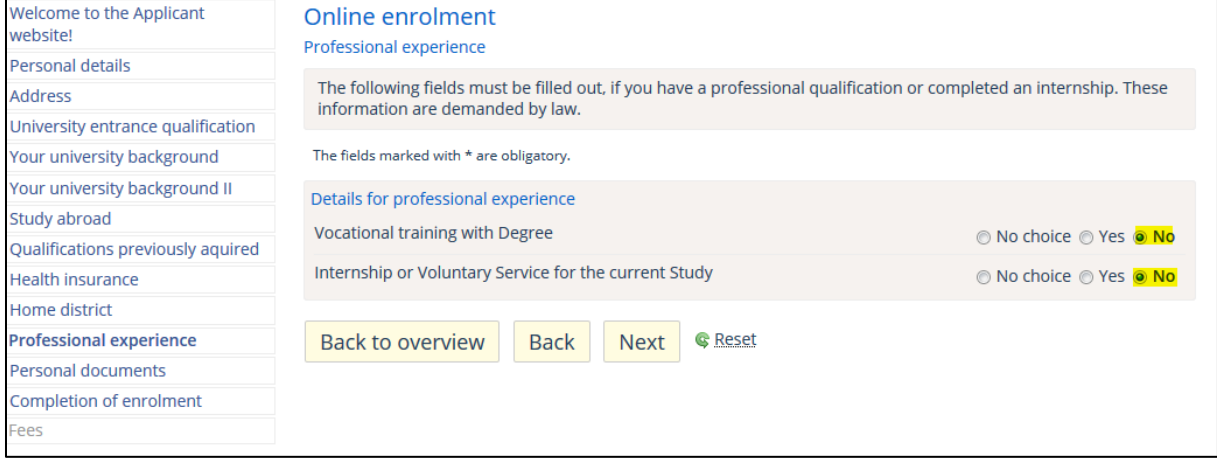

Now you need to **upload a picture.** This picture will be used for your student ID.

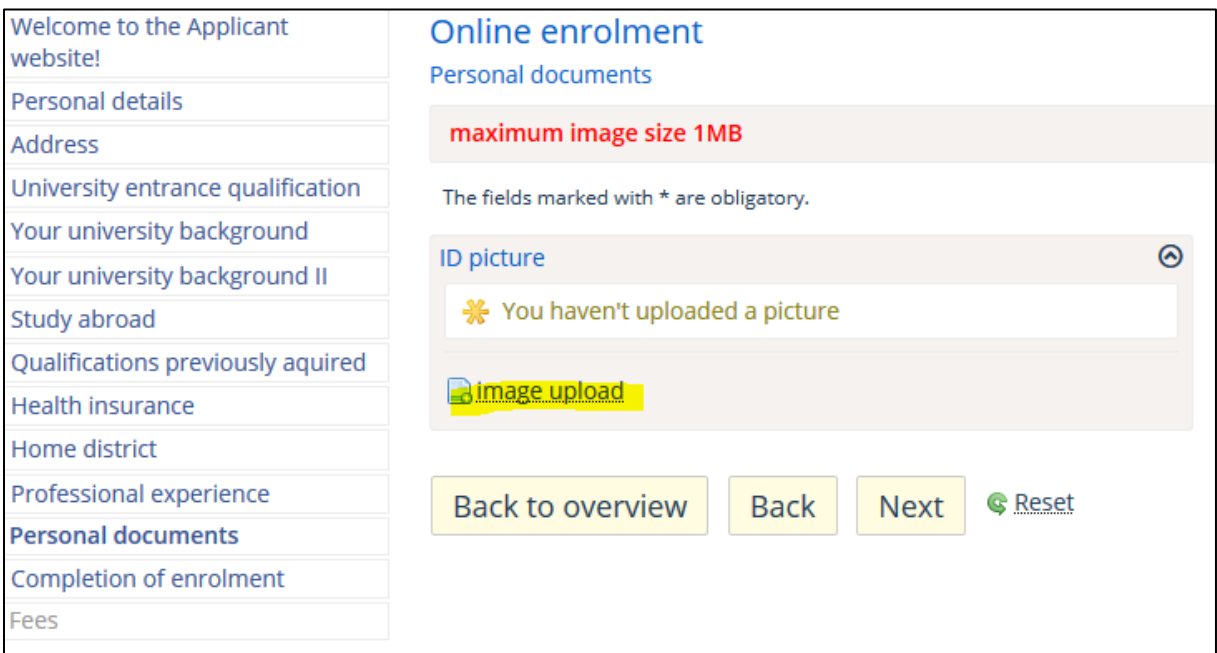

Click on **"Image upload"** and the following screen should appear:

First click on **"Browse…"** (in German "Durchsuchen…") to **select a file.** Now click on "**Upload", check the box for "Chip card"** and lastly click **"Next"**. Please make sure that your image has a size of maximum 1MB!

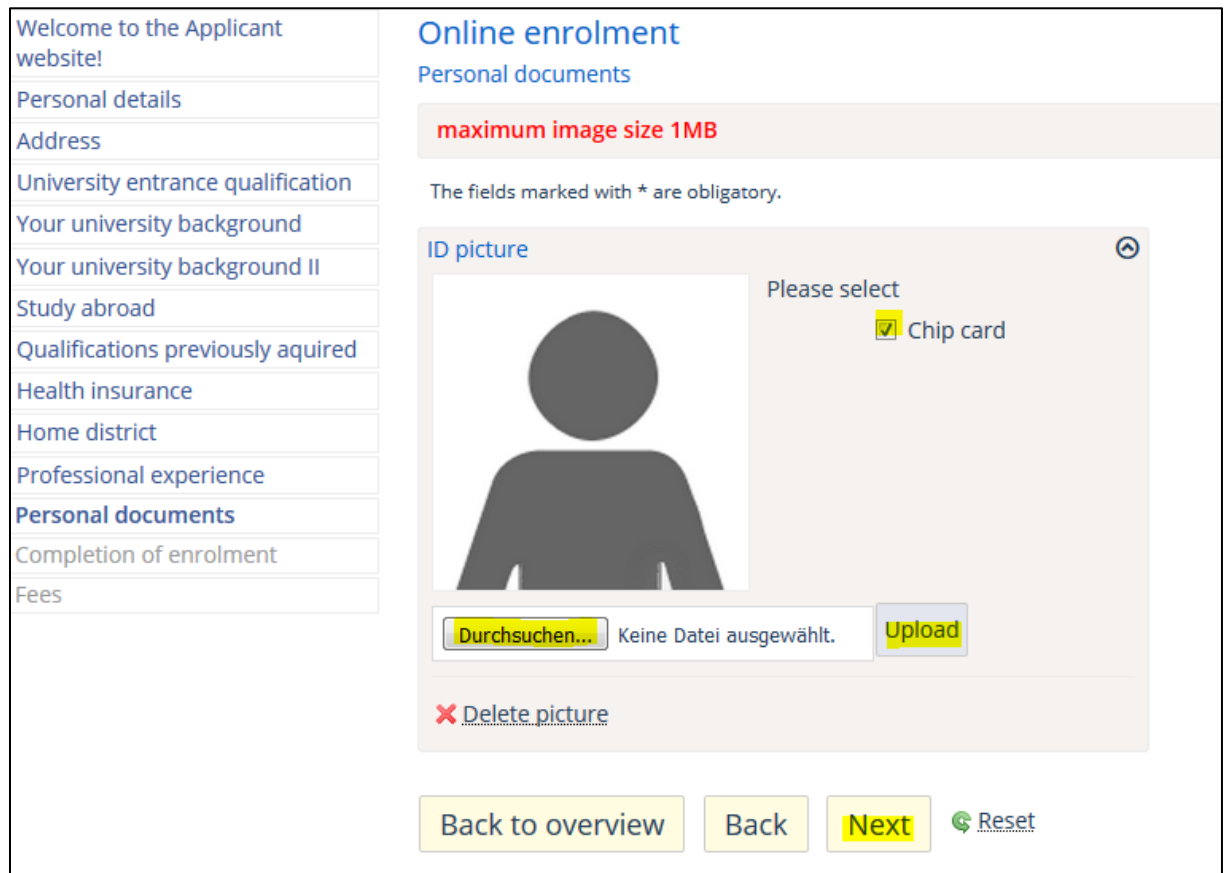

After clicking **"Next"** the following screen should appear. Please click **"Finish and charge fees".**

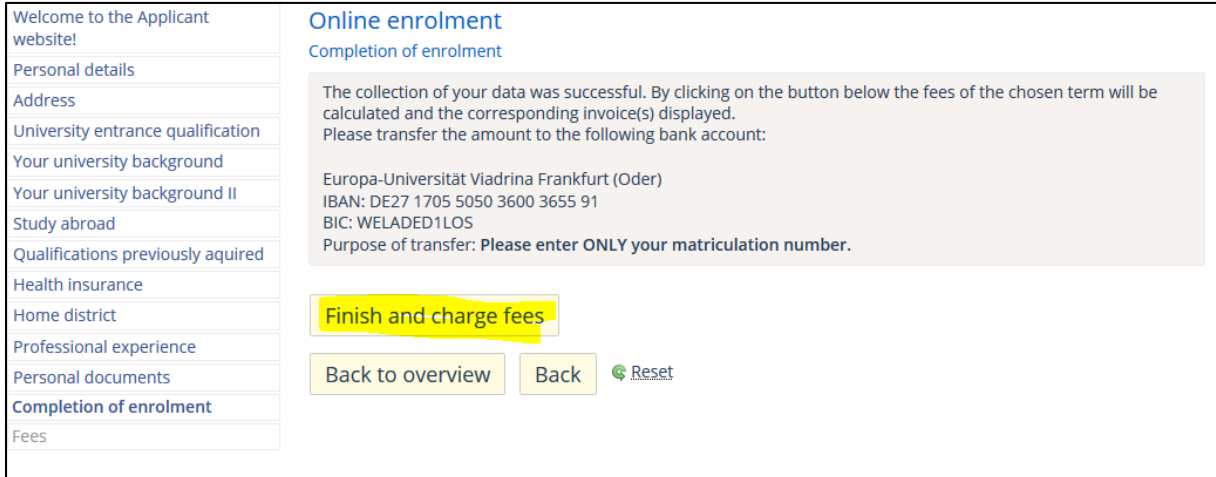

After you have clicked on **"Finish and charge fees"** the following screen should appear:

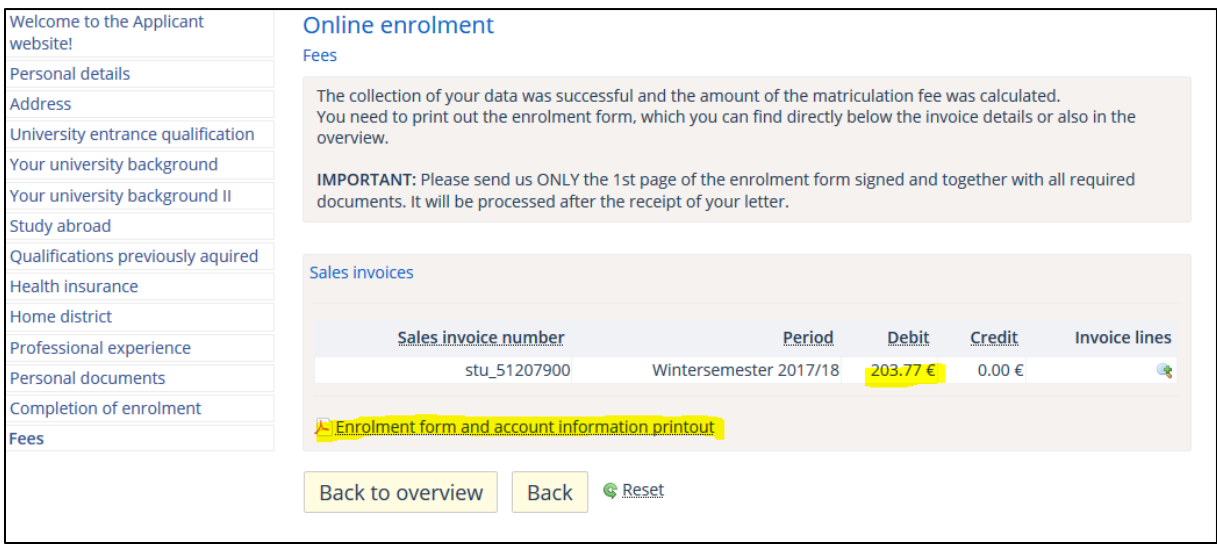

If you click on the **"Enrolment form and account information printout"** a PDF will open. **Please download and print the file!** The document contains your matriculation number and will be needed for the further process of your enrollment. The PDF should look like this:

How to… Online Enrolment for Exchange Students @European-University Viadrina Winter Term 2017/18

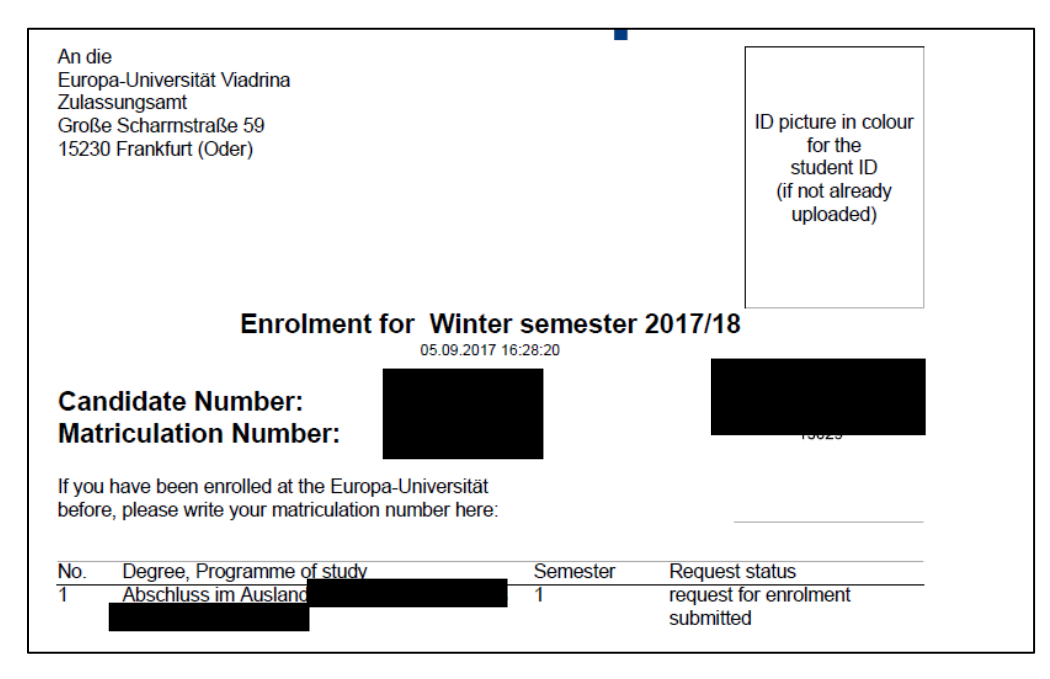

As a next step you will need to pay the **semester contribution.** For the winter semester 2017/18 the semester contribution amounts to **203,77€.** For the payment you have two options:

- 1) You can **pay the amount in cash** at the **cashier's office** (AM 244). You can find the opening hours here: [https://www.europa](https://www.europa-uni.de/de/struktur/verwaltung/dezernat_3/oeffnungszeit/index.html)
	- [uni.de/de/struktur/verwaltung/dezernat\\_3/oeffnungszeit/index.html](https://www.europa-uni.de/de/struktur/verwaltung/dezernat_3/oeffnungszeit/index.html)
- 2) You can **pay via bank transfer** (please keep the proof you will need it later on!). Use the following details:

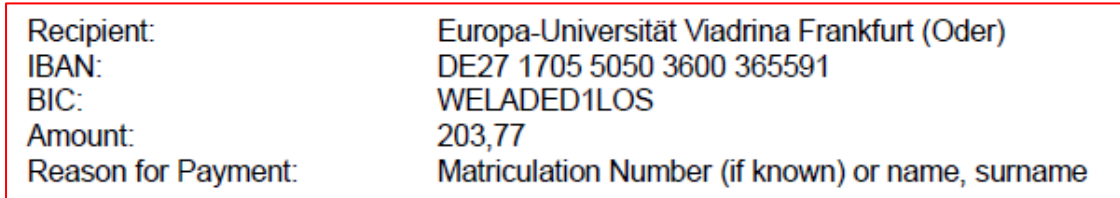

**Good luck and enjoy your stay at the Viadrina!**